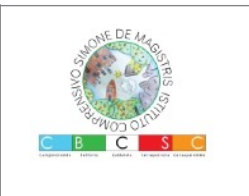

**ISTITUTO COMPRENSIVO** *Simone De Magistris*

**viale Umberto I – 62020 Caldarola e-mail: [mcic80300a@istruzione.it](mailto:mcic80300a@istruzione.it) - PEC: [mcic80300a@pec.istruzione.it](mailto:info@istitutocomprensivocaldarola.it) [hJp://www.iccaldarola.edu.](http://www.iccaldarola.edu.it/)**[it](http://www.iccaldarola.edu.it/) **- C.Min. MCIC80300A - C.F. 83004430431**

 **0733 905644**

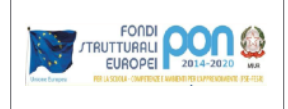

# **COME ATTIVARE L'ACCOUNT ALUNNO**

Google 1) Collegarsi alla pagina di accesso Accedi GSuite ([https://gsuite.google.com/\)](https://gsuite.google.com/dashboard) Utilizza il tuo Account Google Indirizzo email o numero di telefono 2) Inserire l'indirizzo email fornito giulia.bianchi@iccaldarola.gov.it dalla scuola e formato da Non ricordi l'indirizzo email? nome.cognome@iccaldarola.gov.it Esempio: alunna Giulia Bianchi Non si tratta del tuo computer? Utilizza la modalità ospite email: [giulia.bianchi@iccaldarola.gov.it](mailto:giulia.bianchi@iccaldarola.gov.it) per accedere privatamente. Ulteriori informazioni 3) Cliccare su **AVANTI** Crea un account Avanti

## Google

4) Inserire la password fornita dalla scuola Esempio: alunna Giulia Bianchi Password: TutorialG

5) Cliccare su **AVANTI**

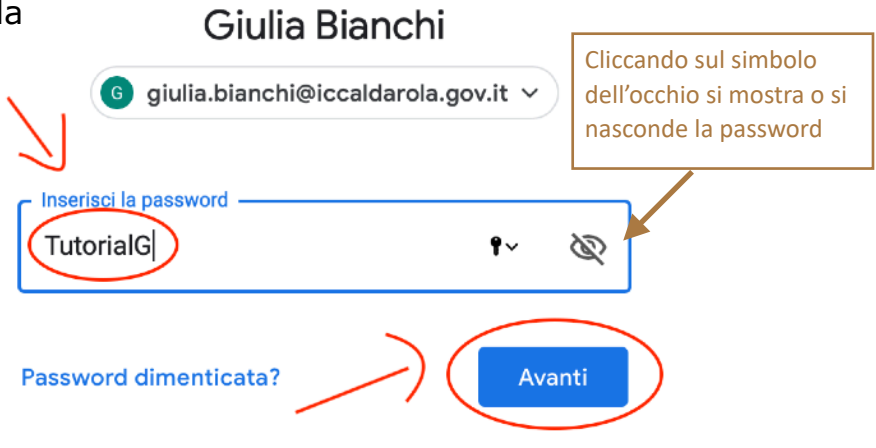

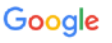

Benvenuto nel tuo nuovo account

6) Leggere la descrizione del funzionamento dell'account e cliccare su **ACCETTA**

Benvenuto nel tuo nuovo account: giulia.bianchi@iccaldarola.gov.it. L'account è compatibile con tanti<br>servizi Google, ma è il tuo amministratore di iccaldarola.gov.it che decide a quali servizi puci accedere<br>Per suggerime utione com tame<br>zi puoi accedere

Quando utilizzi servizi Google, il tuo amministratore di dominio ha accesso ai dati del tuo accounti<br>giulia bianchi@f@coidarola.gov.it, inclusi il dali memorizzati sull'account nel servizi Google. Puol avere uter<br>uteriori Quando utilizzi servizi Google, il tuo amministratore di dominio ha accesso ai dati del tuo ac<br>giulia.bianchi@iccaldarola.gov.it, inclusi i dati memorizzati sull'account nei servizi Google. P 

Se la tua organizzazione ti dà accesso ai servizi principali di G Suite, il tuo utilizzo di tali servizi è regolato dal contratto G Suite dell'organizzazione. Tutti gli altri servizi dell'arministratore ("Servizi aggiuntiv

Fai clic su "Accetto" di seguito per indicare di aver compreso la descrizione del funzionamento del tuo<br>account guita.bianchi@iccaldarola.gov.it, nonché di accettare i Termini di servizio di Google e le Norme<br>sulla orivacv

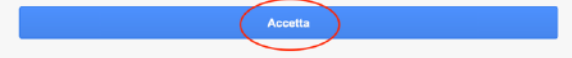

Cambia la password di giulia.bianchi@iccaldarola.gov.it Leggi ulteriori informazioni sulla scelta di una password sicura Scegli una nuova password sicura che non utilizzi per altri siti web. Crea password ........... Conferma password ........... Cambia password

7) Creare una nuova password e confermarla

8) Cliccare su **CAMBIA PASSWORD**

### **Per creare una password efficace segui i seguenti suggerimenti di Google**

- Crea la password usando almeno otto caratteri.
- Scegli una combinazione qualsiasi di lettere, numeri e simboli (solo caratteri ASCII standard).
- Gli accenti e i caratteri accentati non sono supportati.

#### **Non puoi utilizzare una password con le seguenti caratteristiche:**

- Particolarmente inefficace. Ad esempio: "password123"
- Con uno spazio all'inizio o alla fine

#### **Non usare informazioni personali, note ad altre persone o facilmente indovinabili.** Esempi:

- Il tuo nickname o le tue iniziali
- Il nome di tuo figlio o del tuo animale domestico
- Compleanni o anni importanti
- Il nome della tua via
- Numeri del tuo indirizzo
- **Non usare parole o sequenze facili da indovinare**  Esempi:
- Parole e frasi ovvie come "password" e "fammiaccedere"
- Sequenze come "abcd" o "1234"
- Sequenze della tastiera come "qwerty" o "qazwsx"

9) Terminate le procedure ognuno si troverà nell'account GSuite creato dal nostro Istituto per il proprio\a figlio\a e potrà utilizzare le applicazioni a sua disposizione.

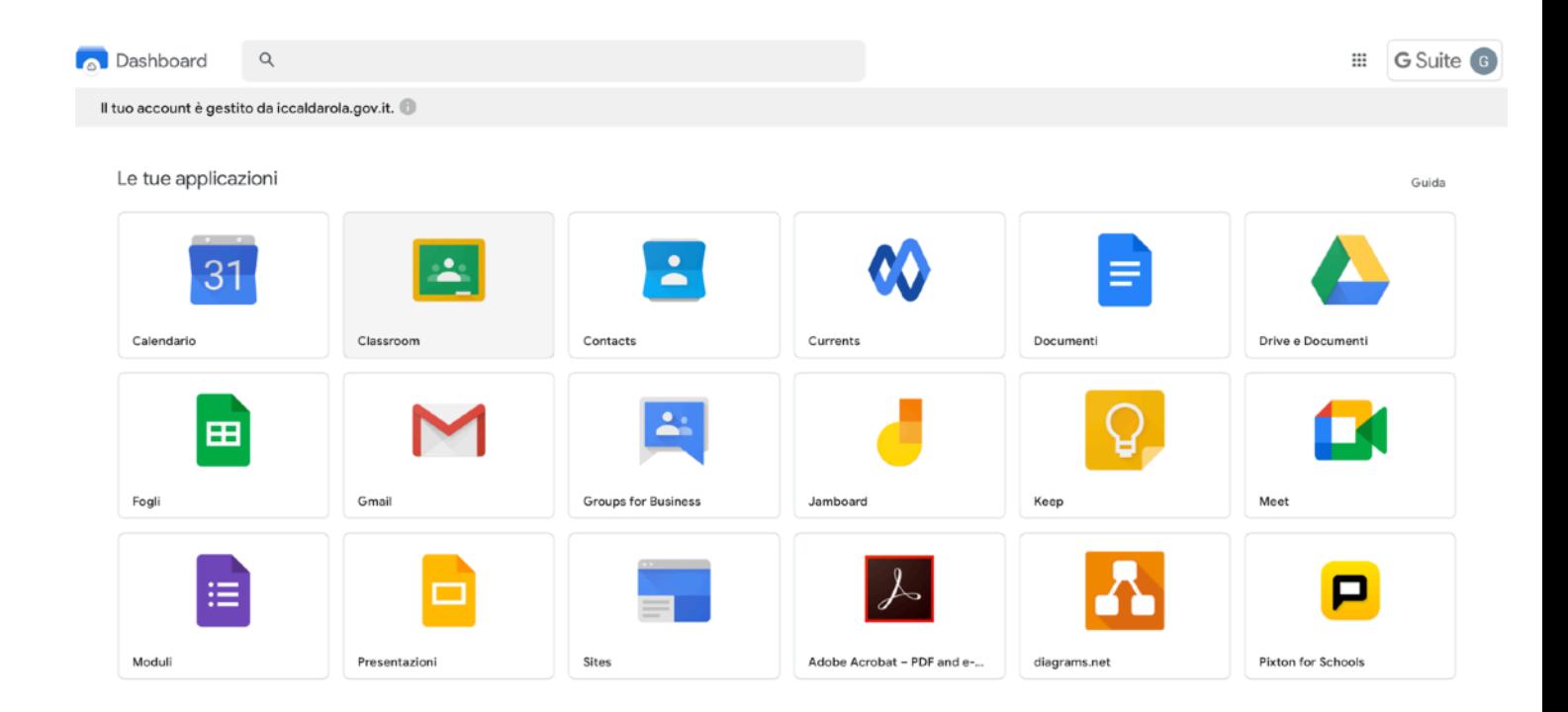

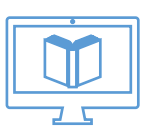